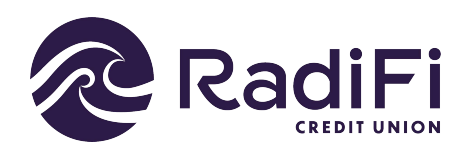

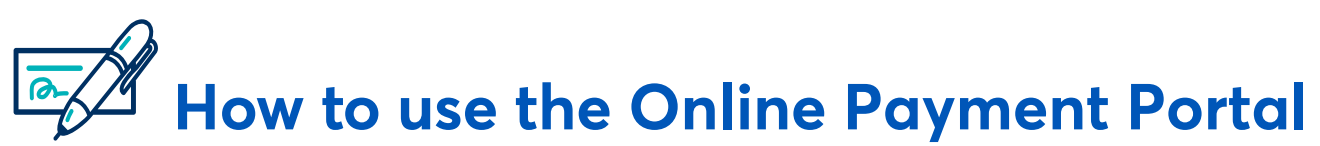

Follow this guide to make a payment to your RadiFi loan from another bank account. This process DOES NOT require a Digital Banking login.

## **1. START AT: RADIFICU.ORG/PAYMENTS**

Select the option to "**Pay Your Loan from another Bank Account.**"

**2.** Choose your option of paying with a card or with checking account information.

Pay By Card Fee: \$9.95

**3.** After selecting the payment option - Click **Pay Now** or **Create Account.**

- **Create Account:** create a Username, Secret Question and Answer, and confirm your e-mail address. Once your Username is created, you will return to **Pay Now Returning Users** Screen. Click on **Forgot Username or Password** to receive temporary password e-mailed to you.
- **Pay Now:** complete all required information.

Note: All information must match exactly to avoid a returned payment.

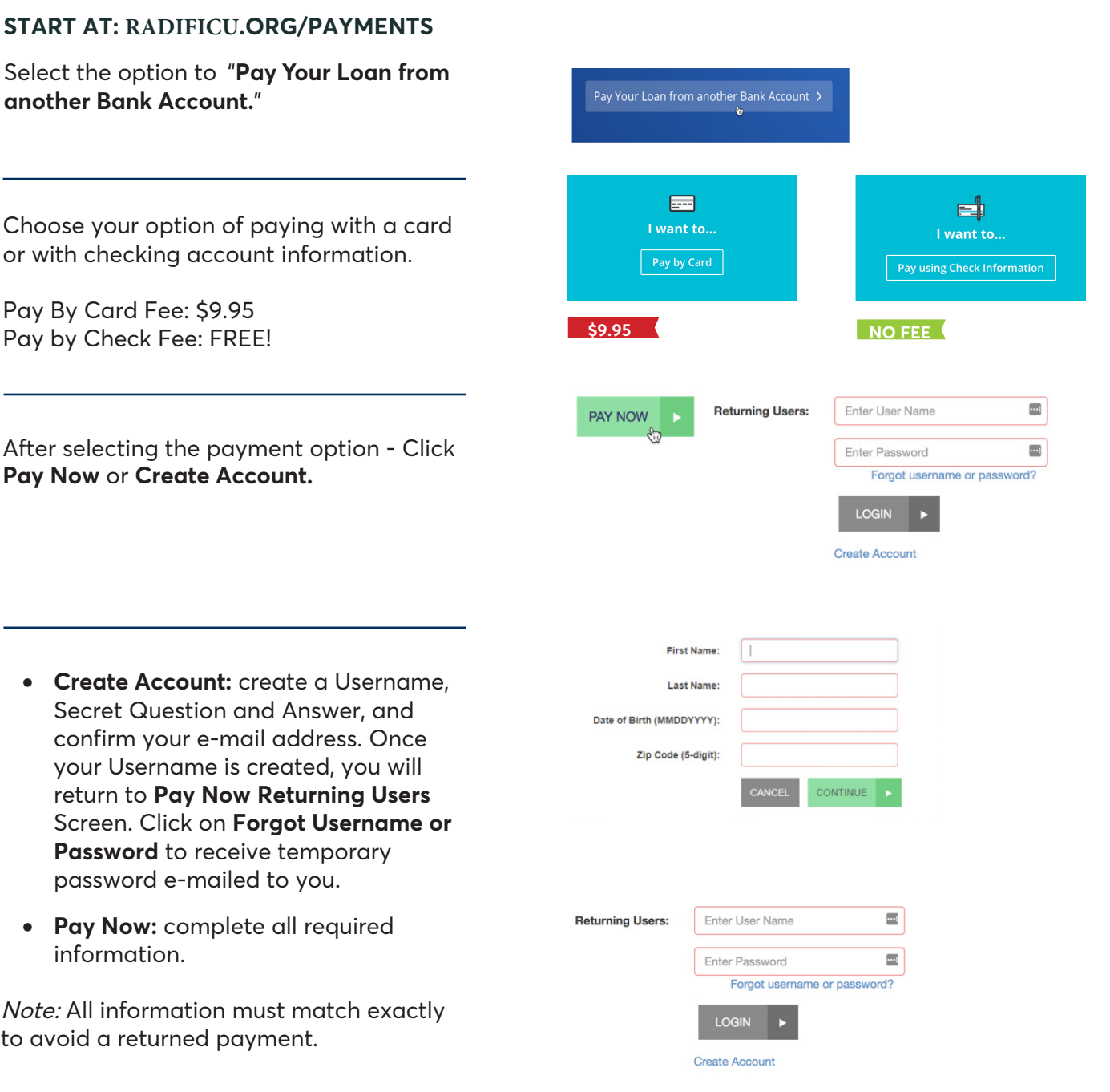

**4.**

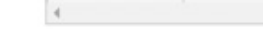

**Options Screen**.

**6.**

**7.**

**5.**

Click **Pay** in the Action column in which you choose to make your payment. A window will appear of how much you would like to Pay – select the amount and click **Pay This Amount**.

This will return you to the **Pay Now Screen** and the **Amount to Pay Column** will show the amount you elected to pay. You can click **Continue** to get to the **Payment** 

## Page 2 **RadiFicU.org | 904.475.8000 | Federally insured by NCUA**

**Payments made before 9:00 PM will credit the weekend will be processed on next processing time to avoid late fees.**

Once you have successfully put in your information, you will see all of your available loans. There are 3 payment options: Minimum Due, Maximum, and Other.

**How to use the Online Payment Portal**

Note: At this time, you cannot pay less than the minimum payment.

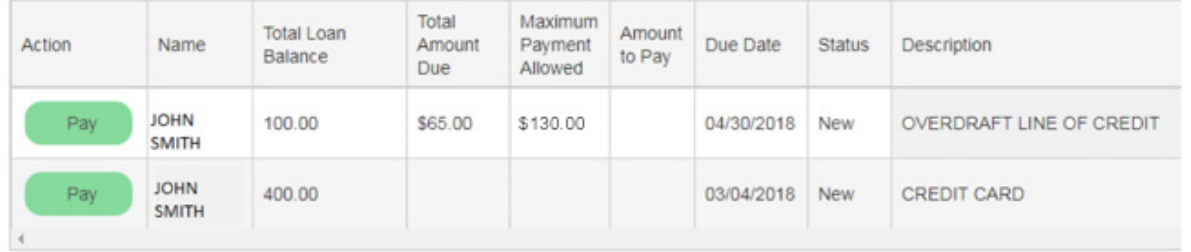

• **Paying by card:** enter your credit card information (\$9.95 fee)

• **Paying by checking:** enter the Routing number and full checking account number (No fee)

**the next business day. Payments made on business day. Be sure you allow sufficient** 

\$130.00

CANCEL

PAY THIS AMOUNT

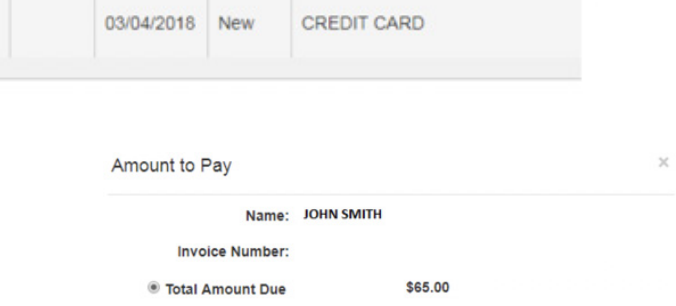

**Maximum Payment Allowed** 

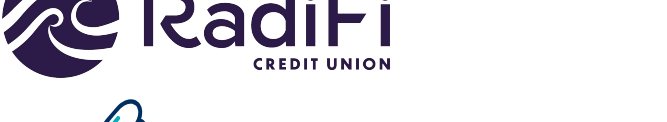